## **คู่มือขั้นตอนการลงทะเบียนอีเมลหน่วยงานบน google application**

ขั้นตอนการลงทะเบียนอีเมลหน่วยงาน มีขั้นตอนดังนี้

1. ลงชื่อเข้าใช้อีเมลของมหาวิทยาลัยผ่าน URL [https://mail.google.com](https://mail.google.com/) โดยใช้บัญชีสมาชิก อินเทอร์เน็ตที่ได้ลงทะเบียนแล้ว

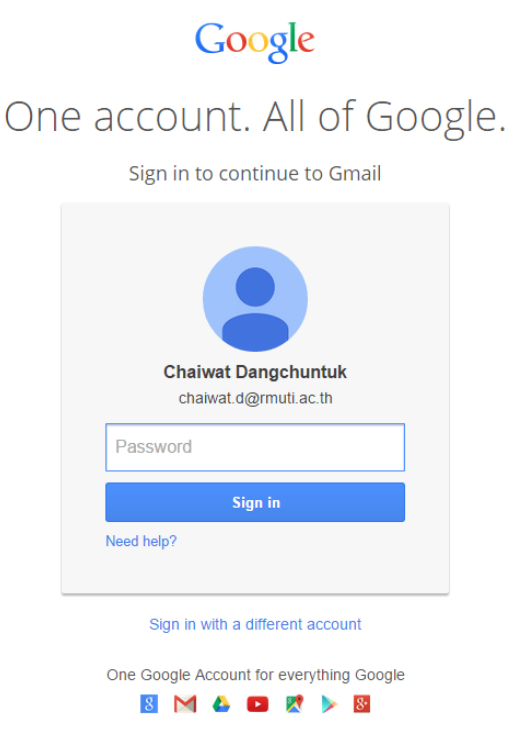

2. เมื่อเข้าสูหน้าเมลแล้วให้เลือก Settings ซึ่งเป็นสัญลักษณ์รูปเฟืองอยู่บริเวณมุมบนด้านขวา

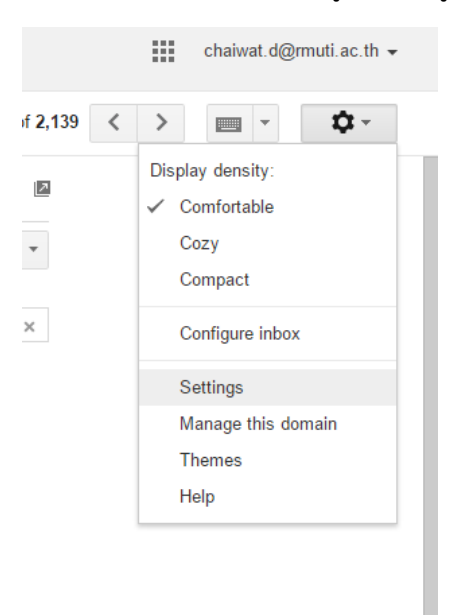

3. เมื่อเข้ามาแล้วให้เลือกแทบ Accounts and Import ให้ดูส่วนของ Send mail as: เนื้อหาทางด้านขวา จะมีเมนูให้เพิ่มอีเมลให้เลือก Add another email address you own

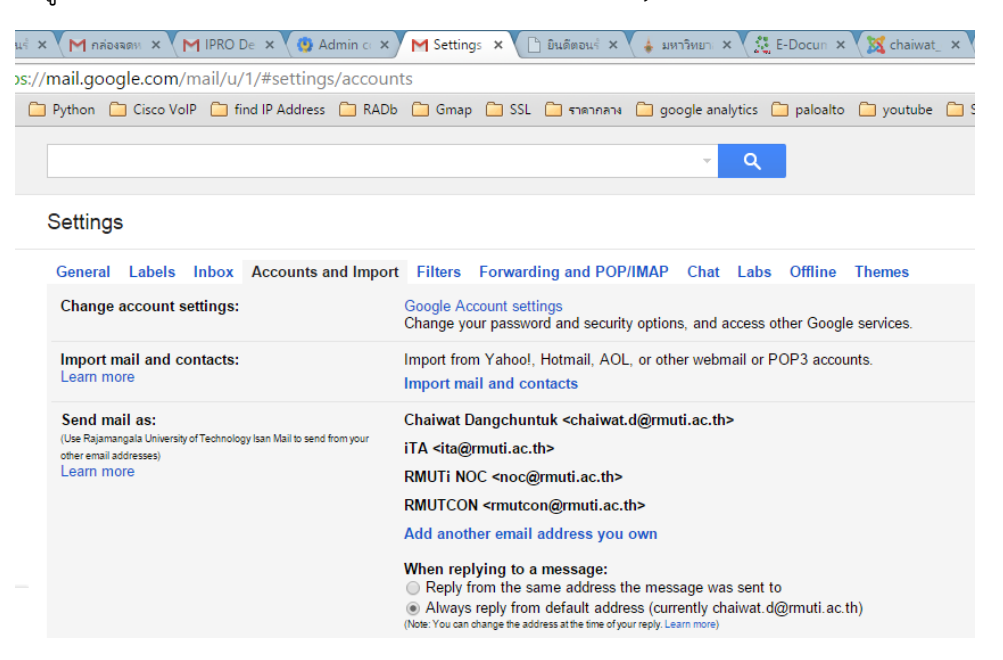

4. จะปรากฏหน้าต่างลงทะเบียนเพิ่มอีเมลขึ้นมา โดยจะต้องกรอกรายละเอียด ดังนี้ Name เป็นชื่อที่จะแสดงในรายการอีเมลแนะน าให้ตั้งเป็นชื่ออีเมลหน่วยงานที่ได้ลงทะเบียนไว้ Email address : ให้ใส่อีเมลที่ได้ขอลงทะเบียนไว้ เช่น [rcdmn@rmuti.ac.th](mailto:rcdmn@rmuti.ac.th)

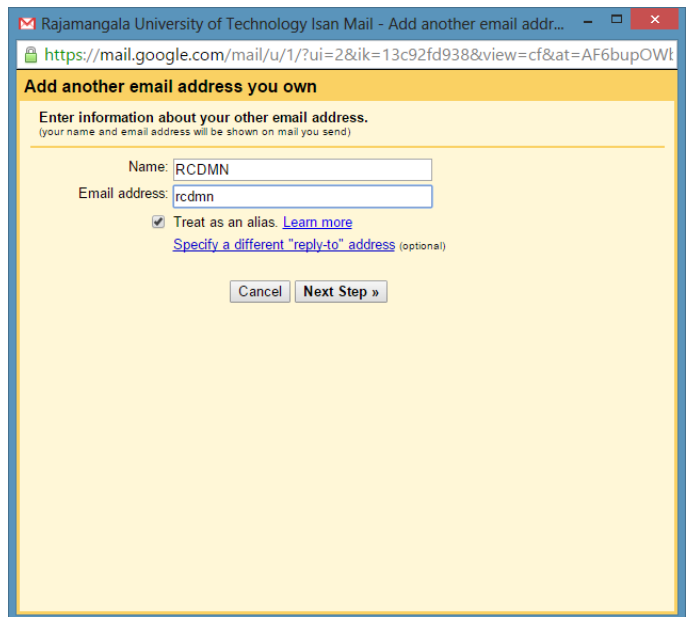

กรณีที่ใส่เฉพาะชื่อโดยไม่ได้ใส่ @rmuti.ac.th จะมีข้อความแจ้งเตือนให้ใส่ให้ตรงตามรูปแบบ และที่สำคัญต้อง ตรวจสอบให้แน่ใจว่าชื่ออีเมลที่กรอกถูกต้อง หากผิดจะไม่ได้รับอีเมลยืนยันการใช้งาน จากนั้นให้เลือก Next Step

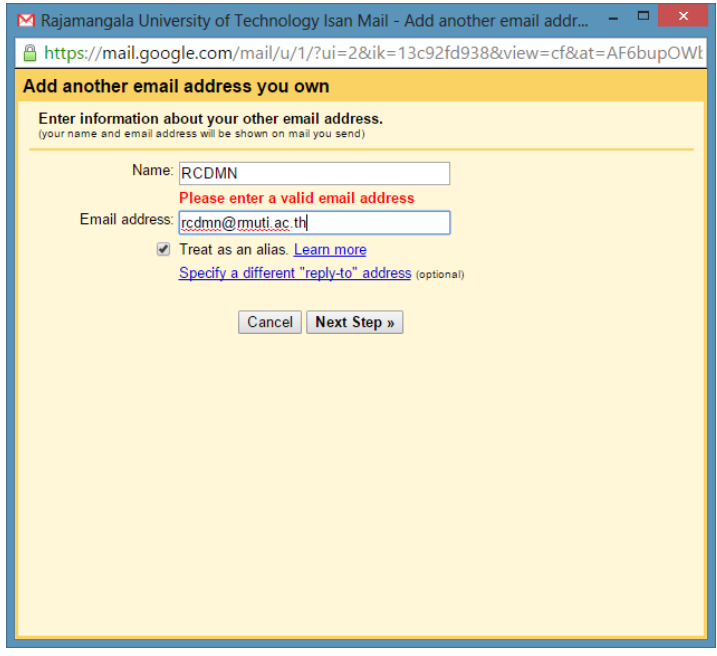

5. เมื่อกรอกข้อมูลครบเรียบร้อยแล้วระบบจะแจ้งยืนยันการใช้งานผ่านอีเมลที่ได้ขอลงทะเบียนไว้ให้เลือก Send Verification

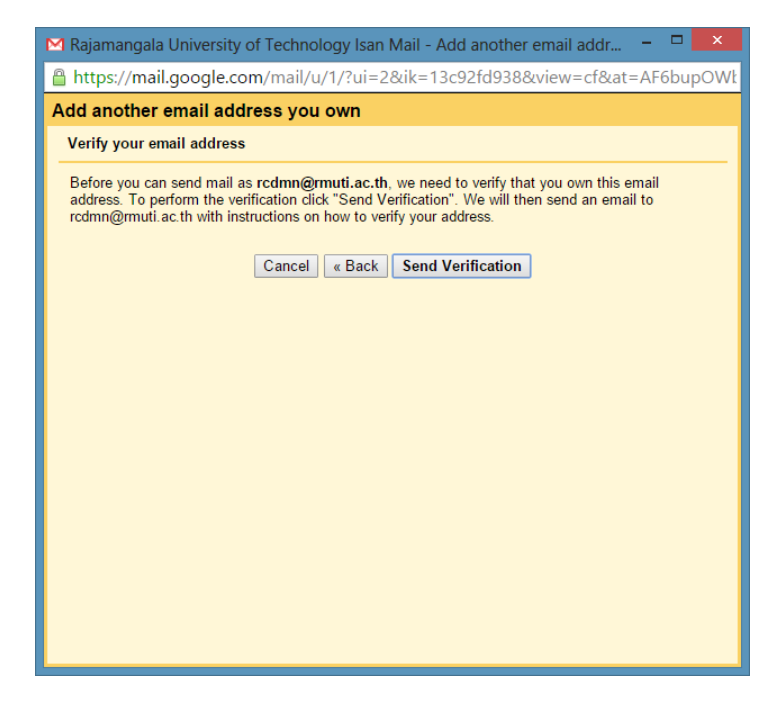

*งานเทคโนโลยีสารสนเทศเพื่องานวิชาการ แผนกงานวิศวกรรมเครือข่าย*

## 6. ระบบจะส่งอีเมลยืนยันมายังอีเมลผู้ขอลงทะเบียน เช่น

Rajamangala University of Technology Isan Confirmation - Send Mail as

[rcdmn@rmuti.ac.th](mailto:rcdmn@rmuti.ac.th)

การยืนยันสามารถท าได้ 2 วิธีดังนี้

1) การคลิกที่ลิ้งเพื่อยืนยัน

Rajamangala University of Technology Isan Confirmation - Send Mail as rcdmn@muti.ac.th | Inbox x

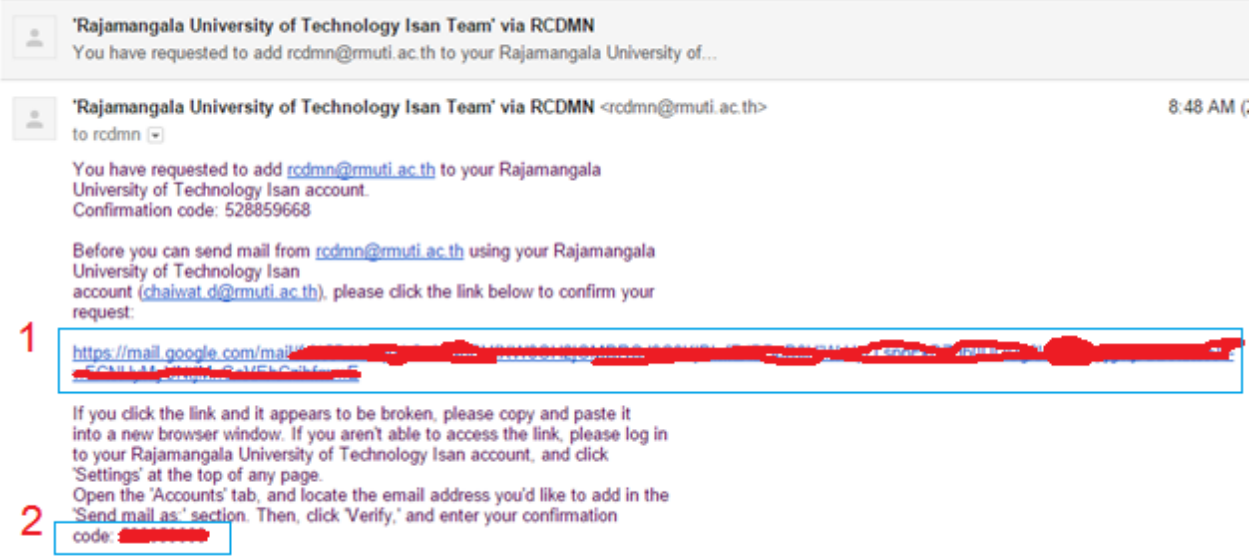

Thanks for using Rajamangala University of Technology Isan!

หากเลือกยืนยันโดยการคลิกที่ลิ้งจะปรากฏหน้า Confirmation Success

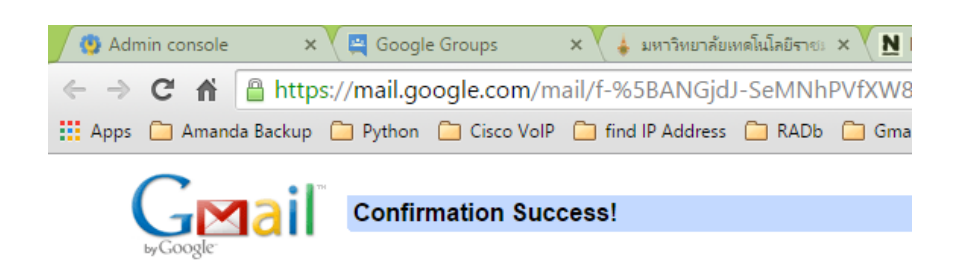

The Gmail user may now send mail as rcdmn@rmuti.ac.th.

Click here to return to your Gmail account: http://mail.google.com.

2) การนำโคดมากรองในหน้าต่าง Add another email address you own โดยให้กรอกในช่อง Enter and verify confirmation code และกด verify

> *งานเทคโนโลยีสารสนเทศเพื่องานวิชาการ แผนกงานวิศวกรรมเครือข่าย*

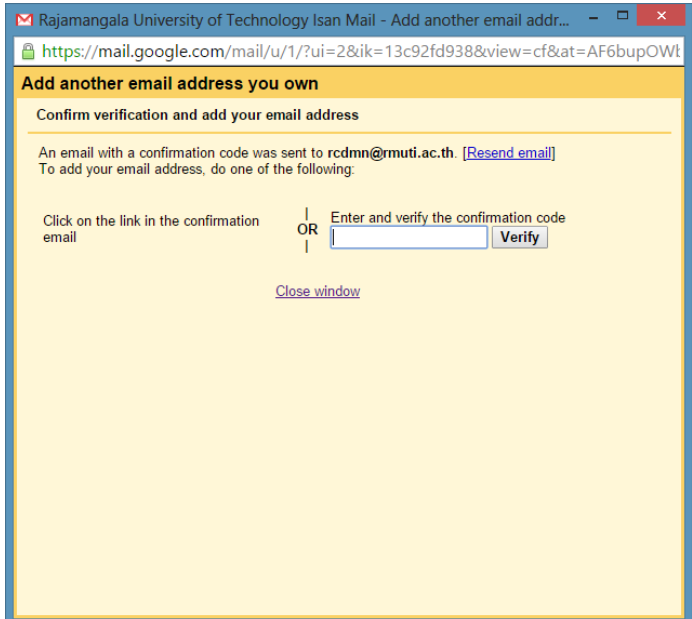

ตรวจสอบการลงทะเบียนอีกครั้งโดยการเข้าไปตามขั้นตอนที่ 2 หากพบว่ามีชื่อเมลที่ลงทะเบียนปรากฏเป็นการ เสร็จสิ้นการลงทะเบียน

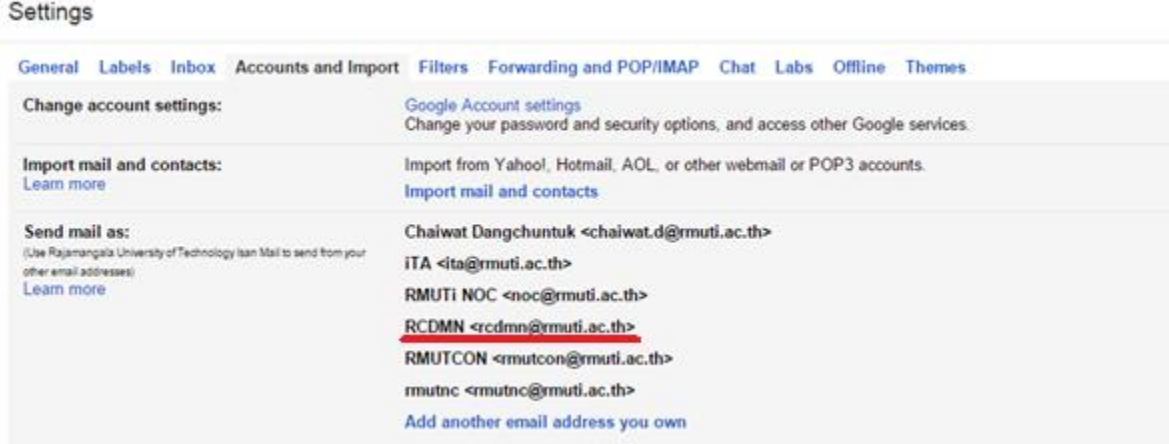

7. การส่งเมลโดยใช้ชื่อเมลหน่วยงาน ในขั้นตอนการเขียนอีเมลสามารถเลือกผู้ส่งได้จากเมนู form ซึ่งจะ แสดงก็ต่อเมื่อได้ลงทะเบียนเสร็จสมบูรณ์แล้วเท่านั้น

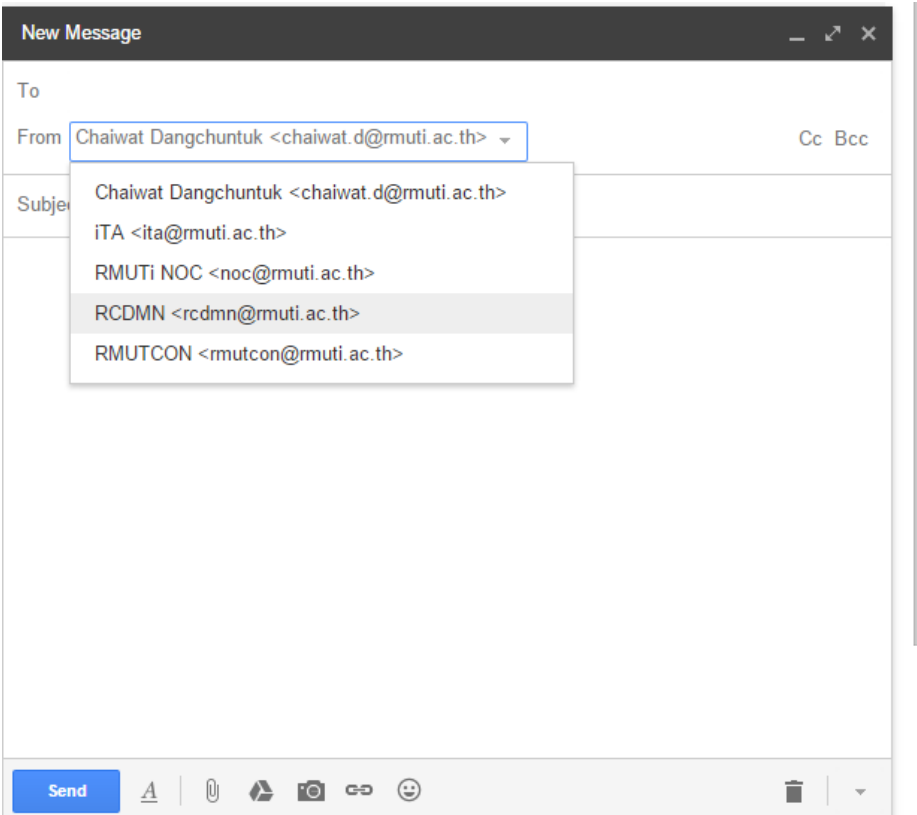